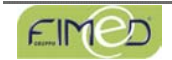

## WWW.FINED.NET

#### Visita il nuovo sito internet all'indirizzo www.fimed.net, entrando nell'area **Pediatria**.

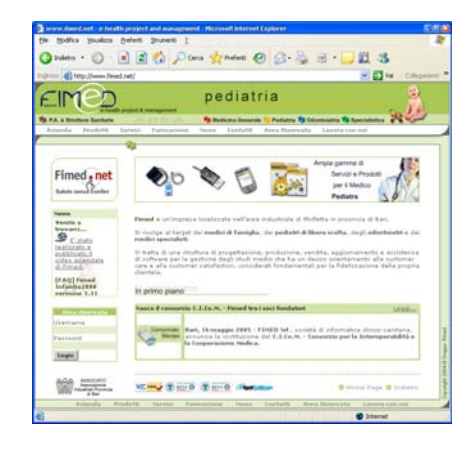

Potrà conoscere l'azienda Fimed, richiedere i prodotti in vetrina ed entrare nella nuova area riservata dalla quale

- orichiedere assistenza direttamente al contact-center Fimed
- oconsultare tutti gli interventi registrati
- oconsultare tutti i problemi codificati
- opartecipare al forum di discussione con altri colleghi.

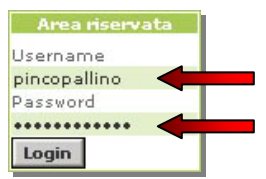

Se non ricorda le credenziali di accesso (Username e Password) all'area riservata, potrà richiederle al proprio consulente o inviando una e-mail all'indirizzo pediatria@fimed.net.

E' invitato a partecipare al **forum di discussione**, tramite il quale scambiare esperienze con altri colleghi dello stesso territorio o di tutta Italia, sulle tematiche ed argomenti di maggiore interesse. Entra in contatto diretto con la comunità Fimed!

Nell'area **prodotti** potrà invece richiedere quanto messo a disposizione tra hardware e software:

#### **HARDWARE**

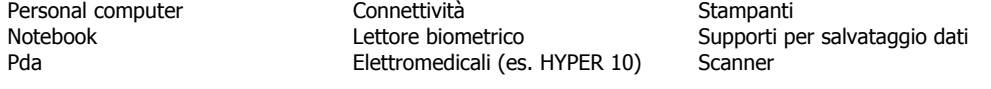

#### **SOFTWARE**

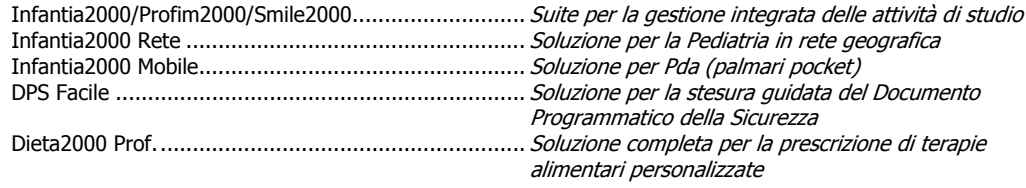

Per maggiori informazioni sui prodotti contattare il numero verde Fimed 800 011 781

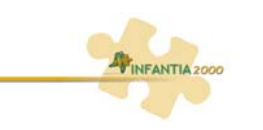

### **FIMED INFANTIA2000 VERSTONE 3.32**

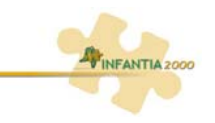

La **versione 3.32 di Fimed Infantia2000** è il risultato di un processo tecnologico e normativo – a livello nazionale e regionale – atto a produrre e fornire agli utenti novità che siamo sicuri non mancheranno di essere apprezzate, viste le richieste pervenute in quest'ultimo periodo.

Oltre al miglioramento di alcune funzioni (tra cui si segnala in particolare la correzione dell'errore che si verificava alla replica di un farmaco che prevedeva la ricerca di bioequivalenti), le principali novità interessano le seguenti sezioni:

#### **STRUMENTI**

- o ottimizzata la gestione dei parametri SISS (**Carta Regionale dei Servizi** Regione Lombardia)
- o predisposizione di Infantia2000 all'integrazione con il **Progetto SovraCUP** per la regione Piemonte

#### **NNNUUUOOOVVVEEE IIIMMMPPPRRROOONNNTTTEEETTTAAABBBUUULLLAAATTTIII**

o predisposizione all'implementazione di **nuovi tabulati e documenti** regionalizzati con la semplice ed oramai collaudata procedura del teleaggiornamento di Arcobaleno

#### **ROUTTNE**

 $\circ$  ottimizzazioni per la compilazione e stampa della nuova ricetta SSN.

### **COMPILAZIONE E STAMPA NUOVA RICETTA SSN**

Per venire incontro a varie esigenze sorte in diversi contesti territoriali e altrettante condizioni operative, è stato implementato un "pannello di controllo" dell'intera procedura di stampa della nuova ricetta SSN, che si attiva come di seguito indicato:

- 1. selezionare **Routine** dal menu **Personalizzazioni**, dunque **Prescrizioni** e **Ricettario S.S.N.**
- 2.fare clic sul pulsante **o** premere **Ctrl+M**
- 3.fare clic su **Avanzate…**

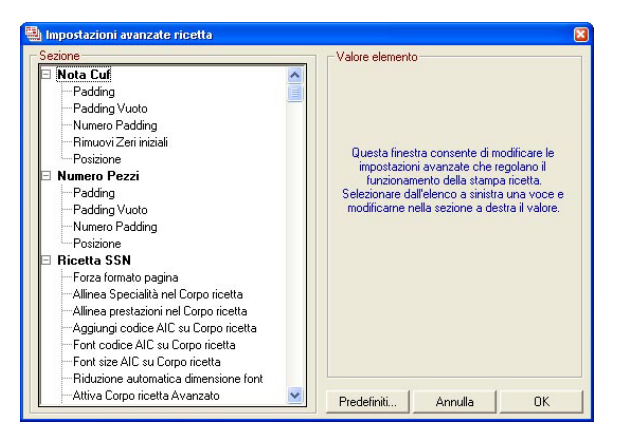

Per modificare le proprietà di un parametro è necessario operare come di seguito indicato:

- 1. selezionare il parametro oggetto della modifica dell'impostazione
- 2. modificare opportunamente, nel riquadro sinistro (*Valore elemento*), il valore dello stesso
- 3.ripetere, eventualmente, la stessa operazione per altri parametri
- 4.fare clic su **OK**
- 5. fare clic su **OK**, sulla finestra Impostazione ricetta SSN.

Di seguito si riportano i dettagli operativi dei parametri di maggiore interesse.

#### **» NOTA CUF**

o **Padding**, definisce il carattere di riempimento da stampare nelle caselle non utilizzate in presenza della Nota CUF (AIFA). Ad esempio in presenza della nota 55 sarà aggiunto il carattere impostato a Sinistra o a Destra (055 oppure 550) in funzione dell'opzione <Posizione>. Il carattere deve essere impostato in accordo con le specifiche regionali.

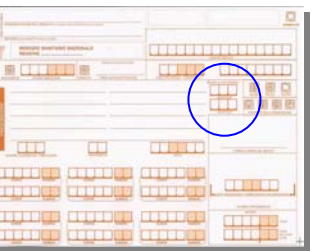

- o **Padding Vuoto**, definisce il carattere da stampare nelle caselle non utilizzate in assenza della Nota Cuf (AIFA). Ad esempio in assenza di nota le caselle saranno annullate con il carattere stabilito (esempio \*\*\*).
- o **Numero Padding**, definisce il numero delle caselle corrispondenti alla Nota CUF (AIFA) sul ricettario.
- o **Rimuovi Zeri Iniziali**, specifica se rimuovere gli zeri iniziali della Nota CUF. Ad esempio per la nota 09 se si sceglie Sì verrà stampato sulla ricetta il valore 9.
- o**Posizione**, definisce la posizione del carattere di riempimento <Padding vuoto> rispetto alla Nota.

#### **» NUMERO PEZZI**

o **Padding**, definisce il carattere di riempimento da stampare nelle caselle non utilizzate del campo <Numero pezzi> o <Prestazioni>. Ad esempio in una prescrizione di due specialità farmaceutiche o due prestazioni, sarà aggiunto il carattere impostato a Sinistra o a Destra (002, 200) in funzione dell'opzione <Posizione>. Il carattere deve essere impostato in accordo con le specifiche regionali. Per ovvie ragioni in caso si scelga un carattere di riempimento numerico esso non dovrà essere posizionato a destra del valore poiché falserebbe l'informazione stessa.

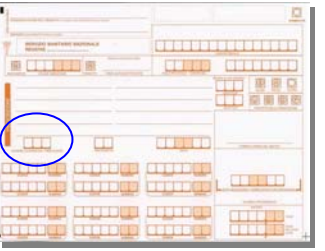

- o **Padding Vuoto**, definisce il carattere di riempimento da stampare nelle caselle non utilizzate in assenza del <Numero pezzi> o <Prestazioni>. Ad esempio in caso non venga stampato il numero delle confezioni o prestazioni, sulla ricetta sarà riportato il carattere impostato in questa opzione.
- o **Numero Padding**, definisce il numero delle caselle destinate a contenere il <Numero pezzi> o <Prestazioni>. Nel ricettario Nazionale il valore è impostato su 3, mentre nelle ricette regionali (vecchie) il valore è impostato a 2.
- o **Posizione**, definisce la posizione del carattere di riempimento rispetto all'informazione del <Numero pezzi> o <Prestazioni>. Per ovvie ragioni in caso si scelga un carattere numerico esso non dovrà essere posizionato a destra del valore poiché falserebbe l'informazione stessa.

# **NUOVE IMPRONTE TABULATI**

Implementato l'automatismo, grazie al quale sarà possibile scaricare impronte di nuovi tabulati, documenti regionali e bilanci di salute, con la semplice e collaudata procedura del teleaggiornamento di Fimed Arcobaleno.

### **INTEGRAZIONE CRS-SISS - LOMBARDIA**

Eseguite diverse ottimizzazioni per una migliore integrazione di Fimed Infantia2000 con la carta regionale dei Servizi per la regione Lombardia. Di seguito si riportano le maggiori:

- orisolta anomalia che non consentiva di procedere alla fase successiva alla firma digitale
- o risolto errore 430 che in alcuni caso si presentava dopo l'inserimento della smart card del cittadino
- o risolta anomalia per la stampa di ricette dalla postazione di segretaria
- omigliorata la gestione delle possibili azioni in caso di errore.

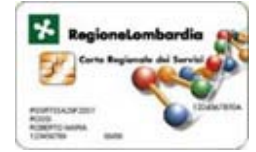